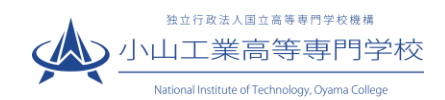

# WEB 出願の手引き

(2023 年 11 月9日作成)

### WEB 出願受付期間について

本校の入学者募集要項及びホームページ([https://www.oyama-ct.ac.jp/exam/admission\\_information/](https://www.oyama-ct.ac.jp/exam/admission_information/))に掲載 していますので、ご確認ください。

WEB 出願に必要な環境・準備等について

インターネットに接続されたパソコン、スマートフォン、タブレットなど ※WEB 出願システムを利用する環境がない場合は、在籍する中学校にご相談ください。対応が難しい場合は、本校にご相談ください。

プリンター

※出願に必要な書類を印刷する環境が自宅にない場合には、コンビニエンスストアを利用するか、在籍する中学校にご相談ください。対応が難しい場合は、本校にご相談ください。

メールアドレス(ログイン ID 登録)※はじめてログイン ID 登録をされる方のみ

※迷惑メール対策をされている場合は、「e-shiharai.net」の受信を許可して下さい。 ※保護者の方のメールアドレスを推奨しています。

■人学検定料+手数料

▼クレジットカード ※入学検定料をクレジットカードでお支払いの方のみ

## 出願手続きの流れ

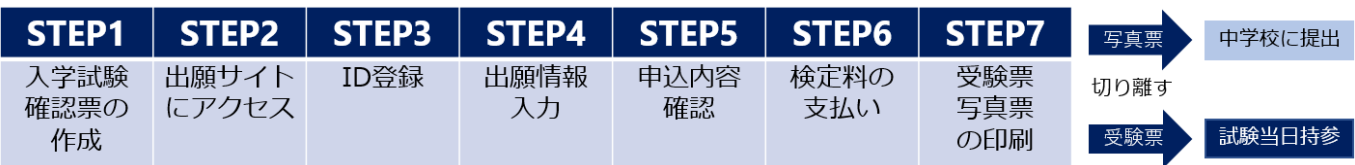

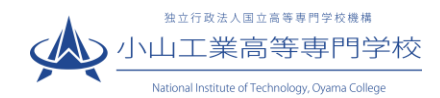

#### 入学試験確認票に記入し、在籍(出身)中学校の確認を受ける STEP 1

入学試験確認票に必要事項を記入のうえ、在籍(出身)中学校の確認を受けてください。 様式は本校 HP の「令和6年度入学者募集要項・調査書等様式」からダウンロードできます。

([https://www.oyama-ct.ac.jp/exam/application\\_guidelines/](https://www.oyama-ct.ac.jp/exam/application_guidelines/))

※最寄り地等受験を希望される方については、必ず、上記 HP からダウンロードした「入学試験確認票」を お使いください。紙の募集要項に添付されている「入学試験確認票」から、最寄り地等受験に係る記載に 変更があったためです。

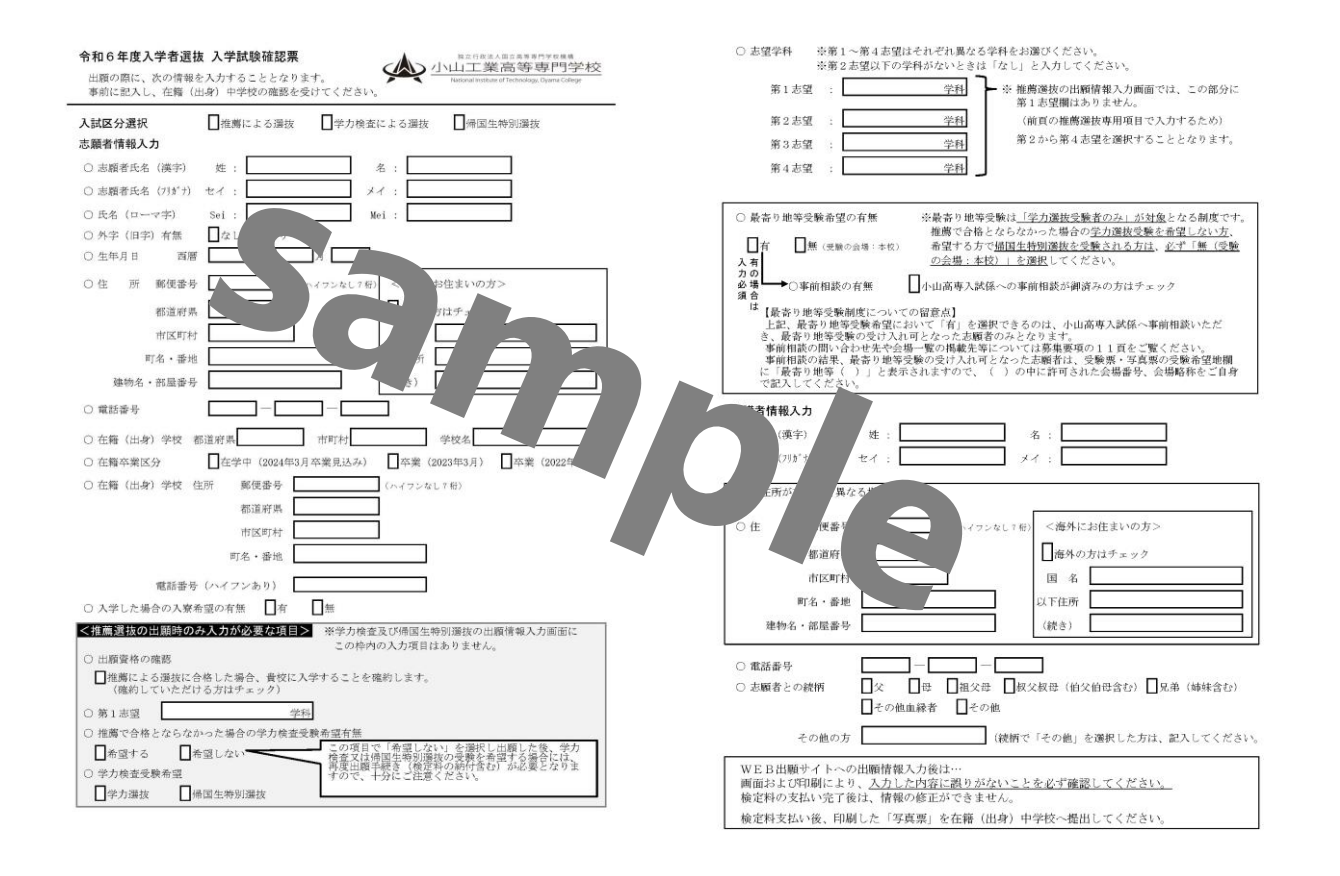

#### WEB 出願サイトにアクセスする STEP 2

出願は、本校HPの「本科入学試験情報」([https://www.oyama-ct.ac.jp/exam/admission\\_information/](https://www.oyama-ct.ac.jp/exam/admission_information/))から 出願サイトにアクセスして行います。

(「インターネット出願はこちらから」をクリックし、アクセスしてください。)

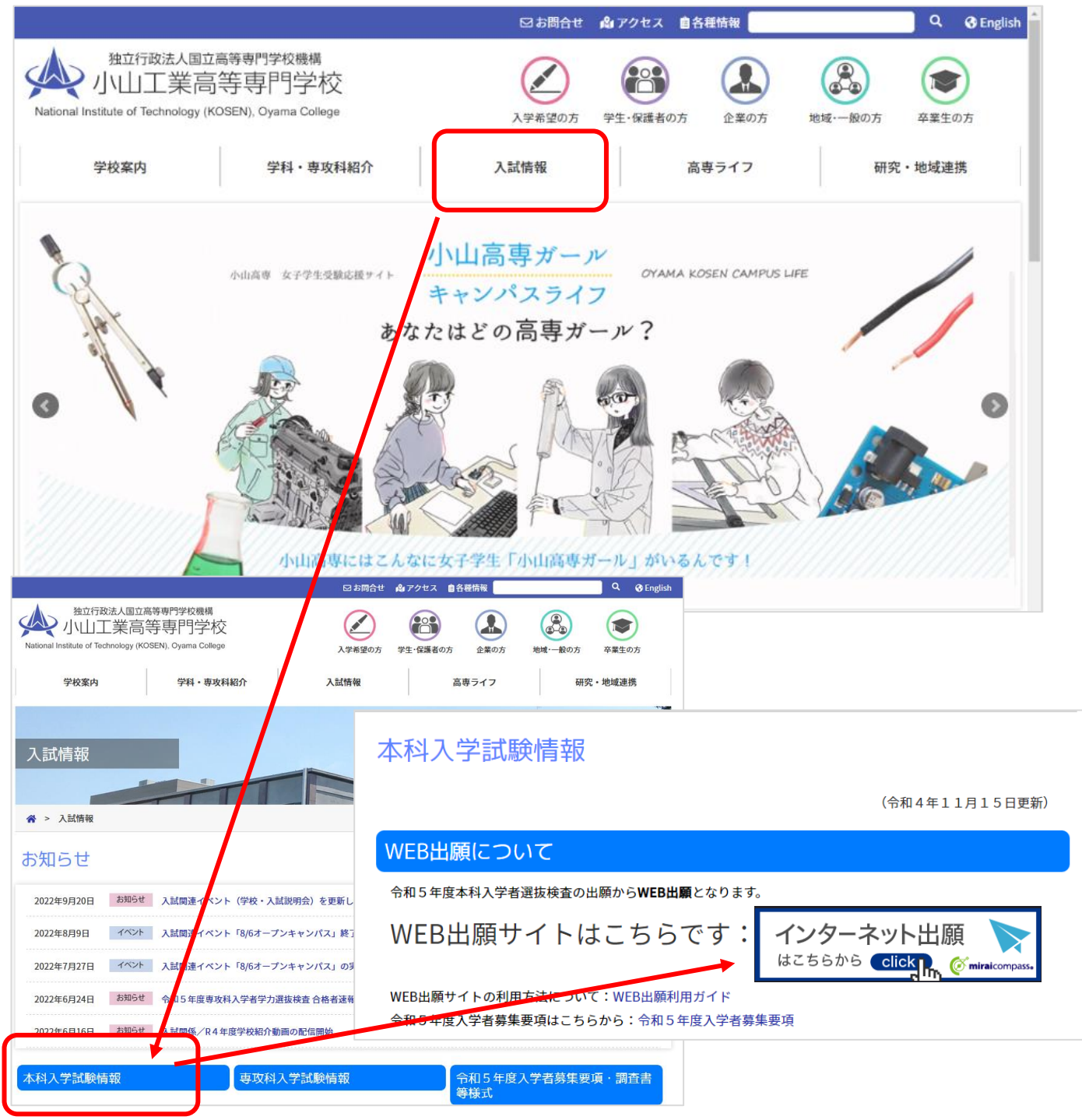

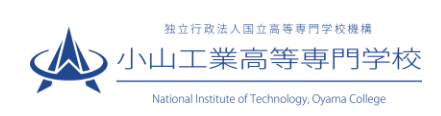

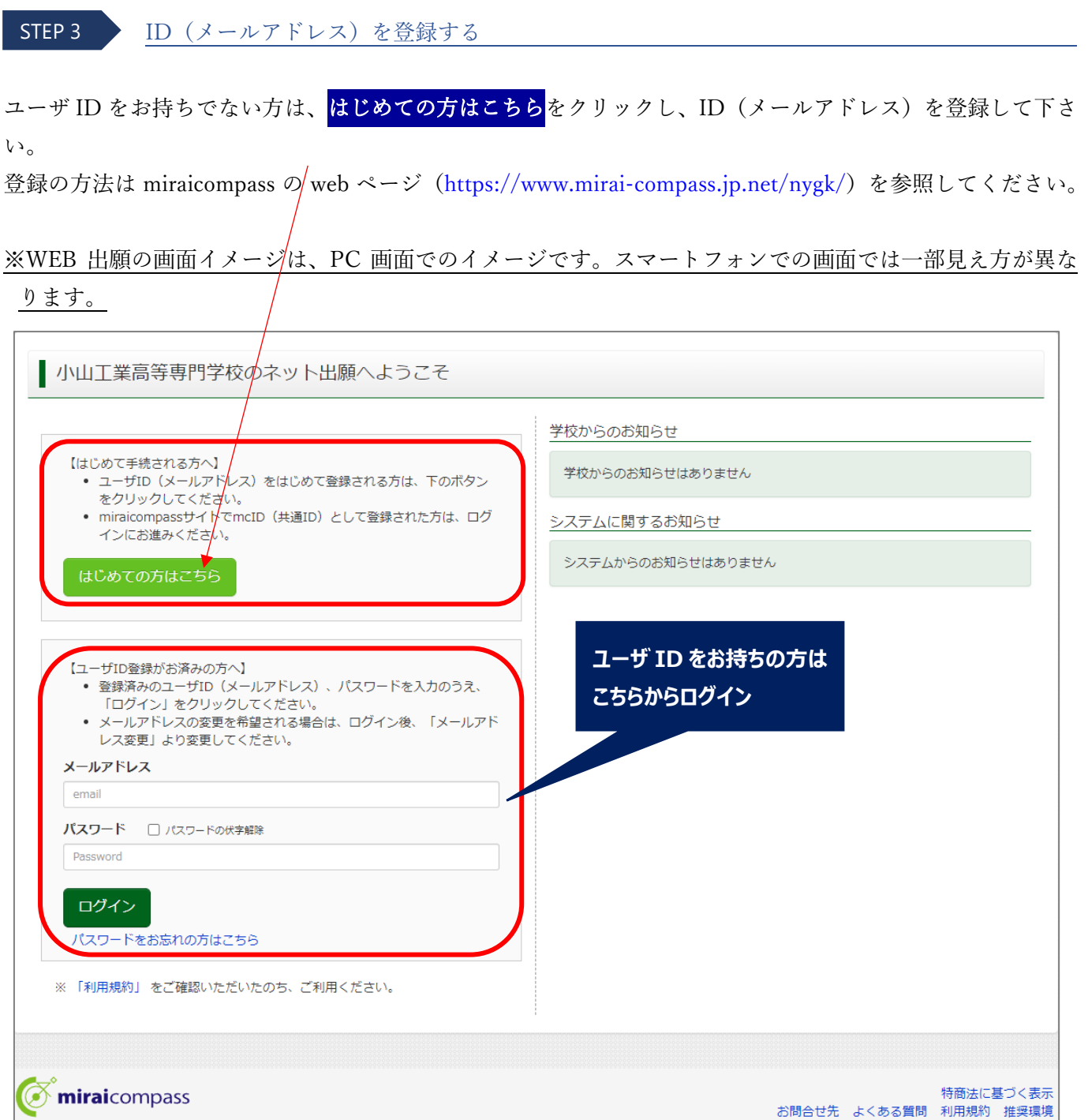

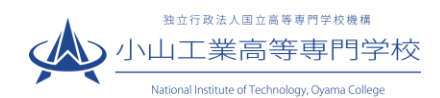

#### サイト(マイページ)にログインし、出願情報を入力する STEP 4

- ① 登録したメールアドレス(ID)、パスワードを入力してログイン後、「志願者選択」の画面になります。 志願者を選択すると、「お知らせ・申込履歴」の画面になりますので、<mark>新規申込手続きへ</mark>をクリックします。
- ※ 出願用顔写真の登録は任意です。顔写真をアップロードしていただくと、写真票と受験票への写真の貼付 が不要になります。出願用顔写真を登録する場合は、↓の web ページを参照してください。)

miraicompass 顔写真登録ガイド [https://www.mirai-compass.jp.net/photo\\_guide/](https://www.mirai-compass.jp.net/photo_guide/)

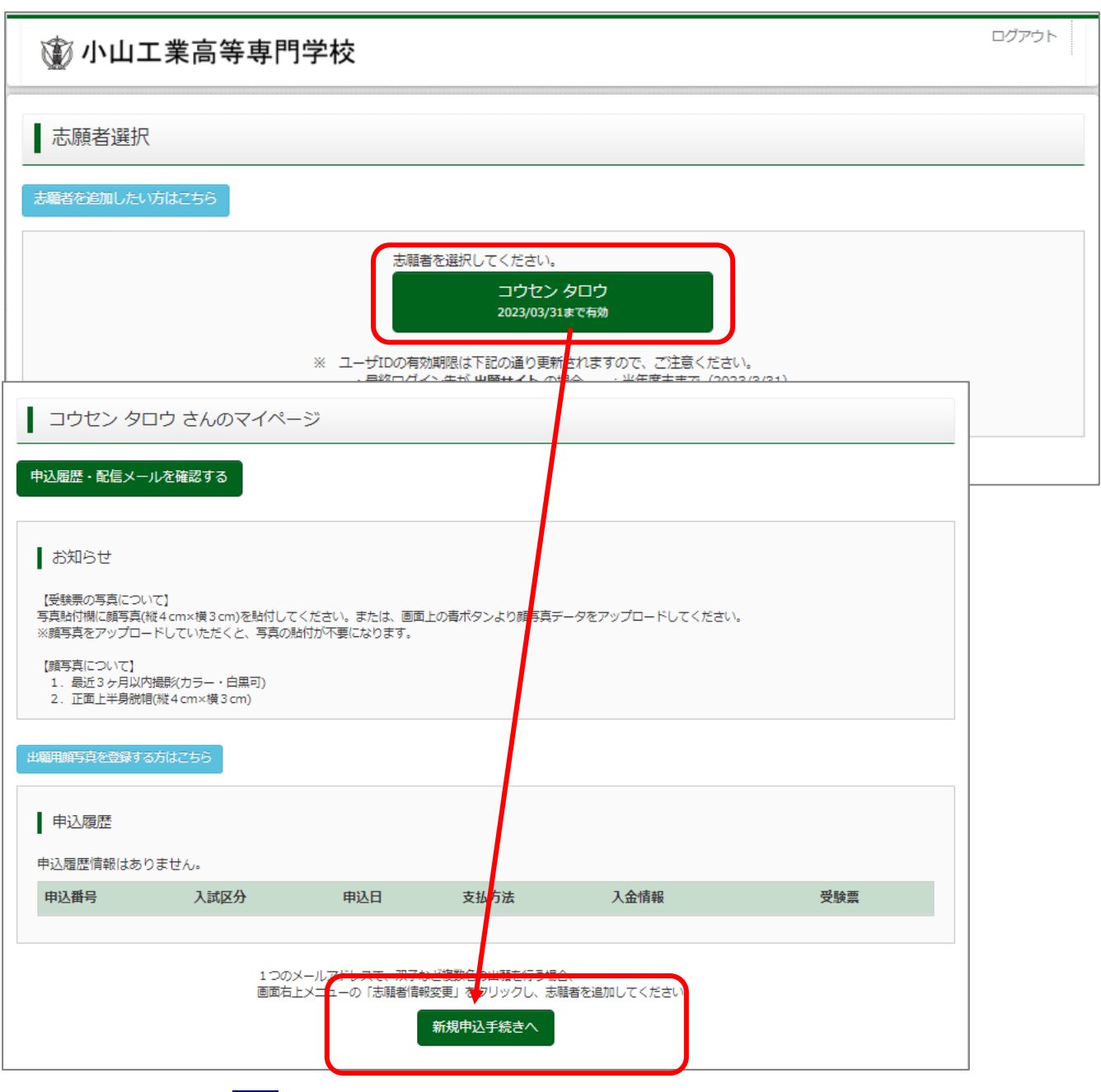

2 入試区分を選択し、<mark>次へ</mark>をクリックします。

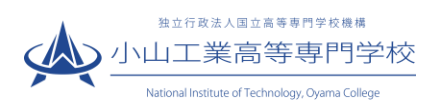

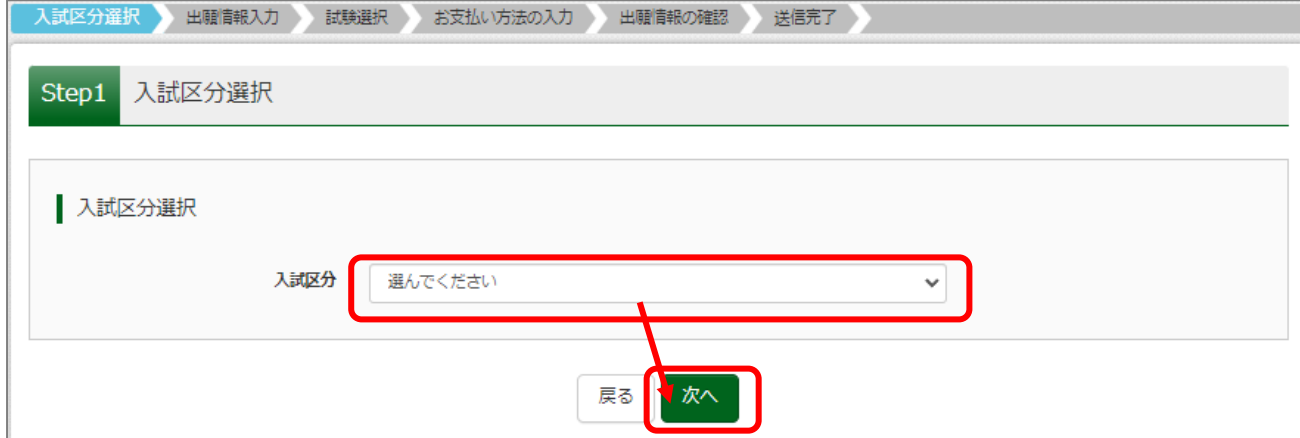

# 3 <mark>必須</mark>はすべて入力あるいは選択し、<mark>試験選択画面へ</mark>をクリックします。

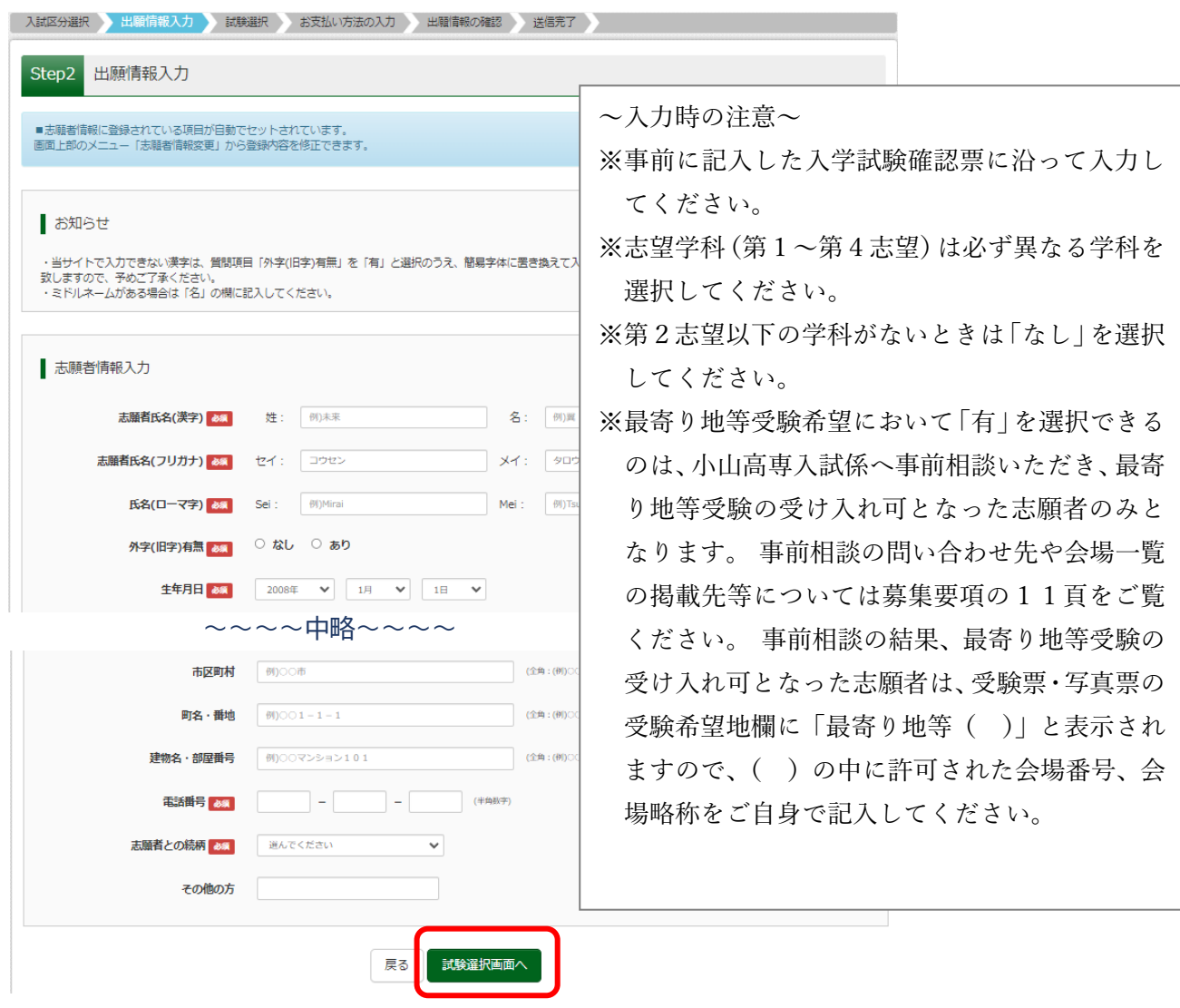

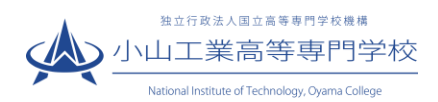

④ 試験検索欄の「入試区分」・「試験日」を確認し、<mark>選択</mark>をクリックします

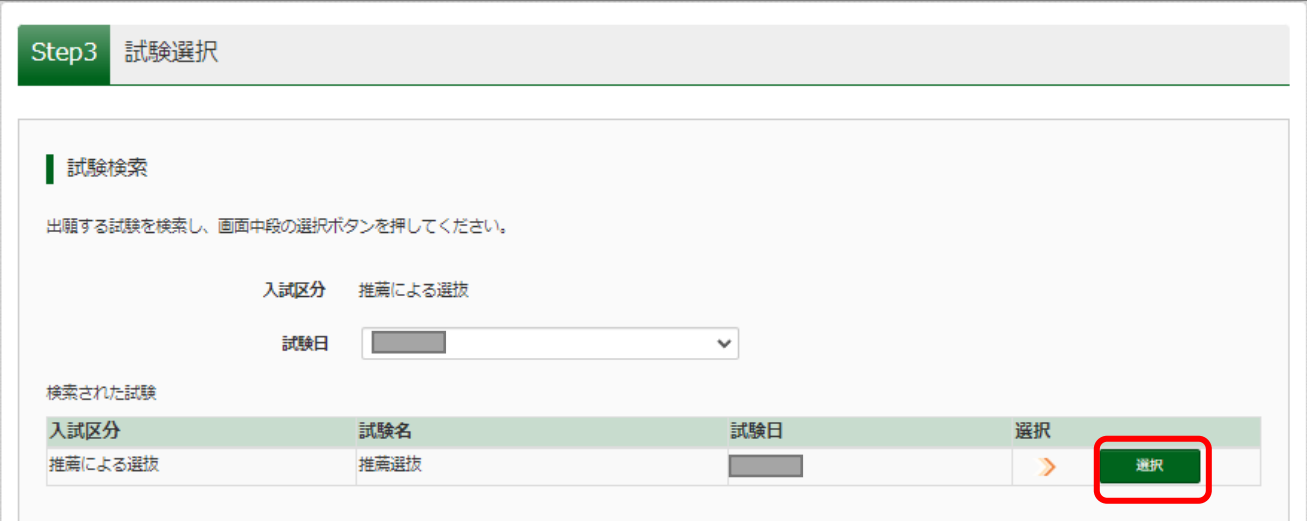

- ⑤ 出願情報の確認のため、保存して中断するをクリックします。
	- ※「お支払い画面へ」には進まず「申込内容確認書」の出力を続けて行います。

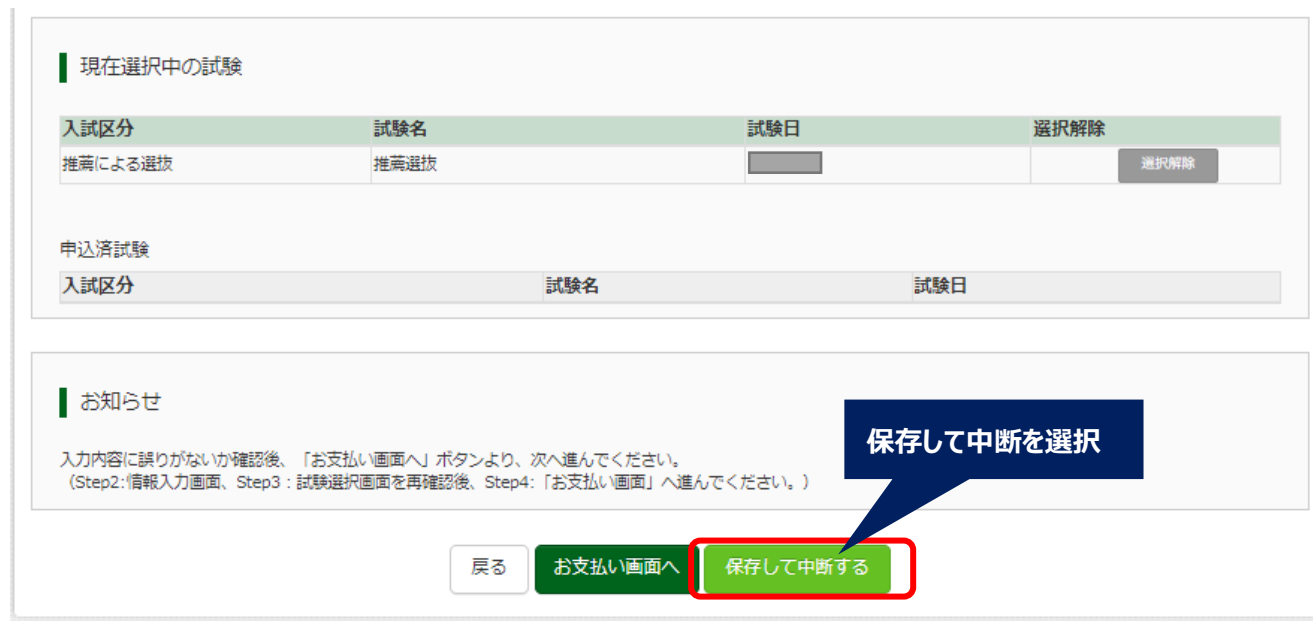

⑥ マイページへをクリックします。

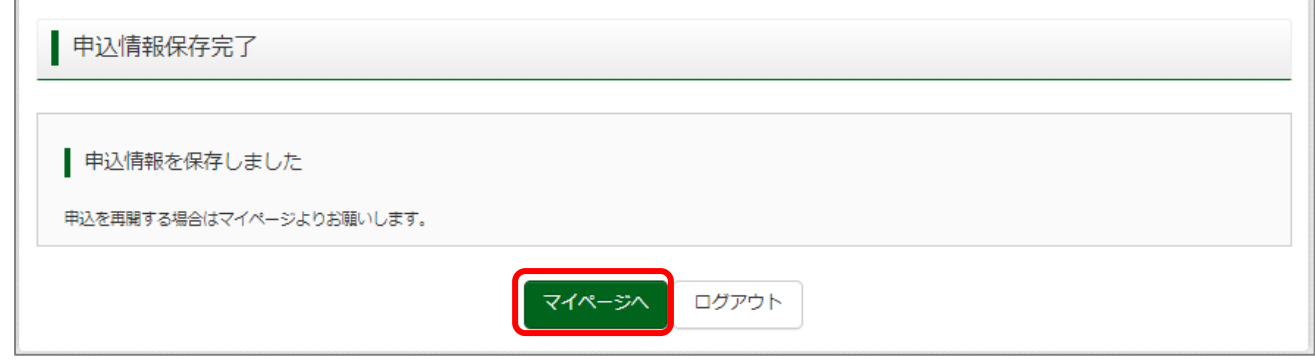

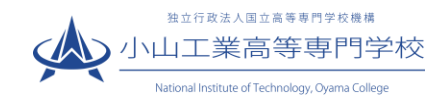

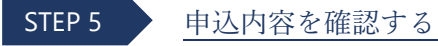

① 申込確認をクリックします。

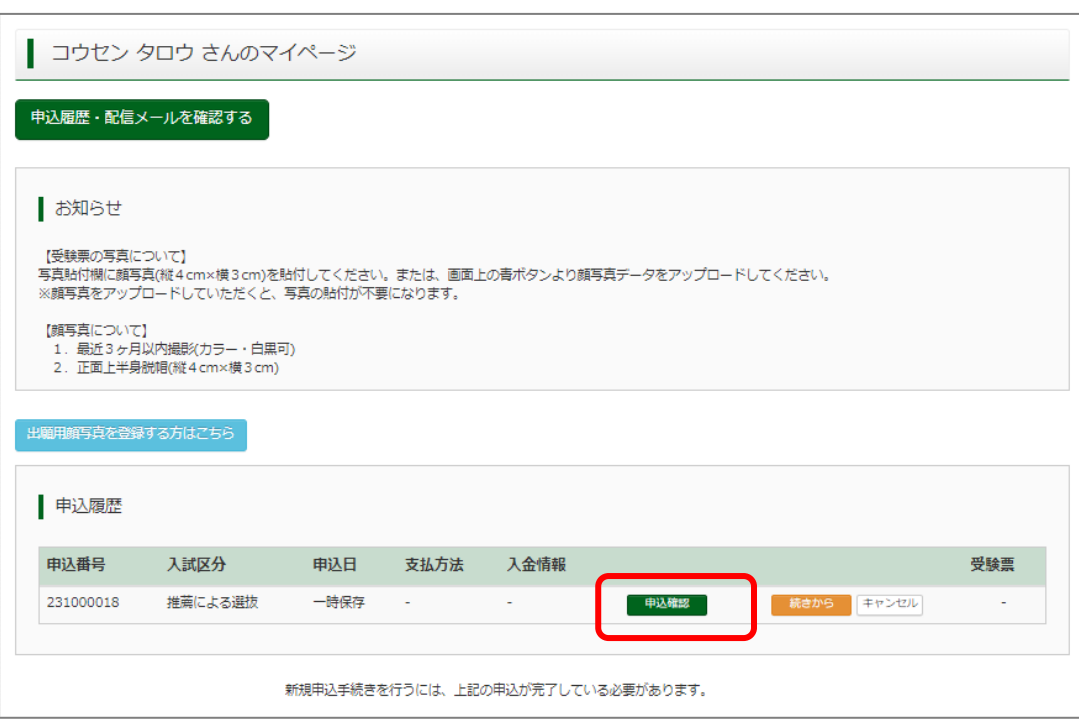

② 申込内容を確認し、間違いがなければ画面一番下の<mark>申込内容確認書</mark>をクリックします。 ※訂正する場合は「戻る」をクリックし、申込履歴ページの「続きから」をクリックしてください。

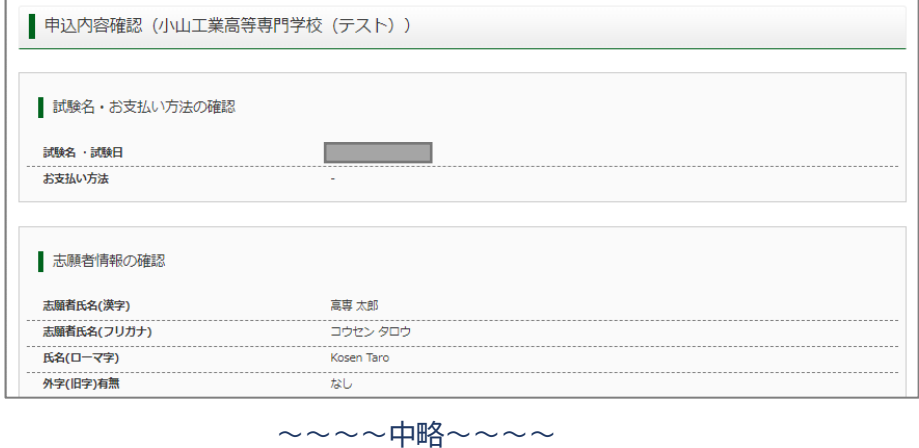

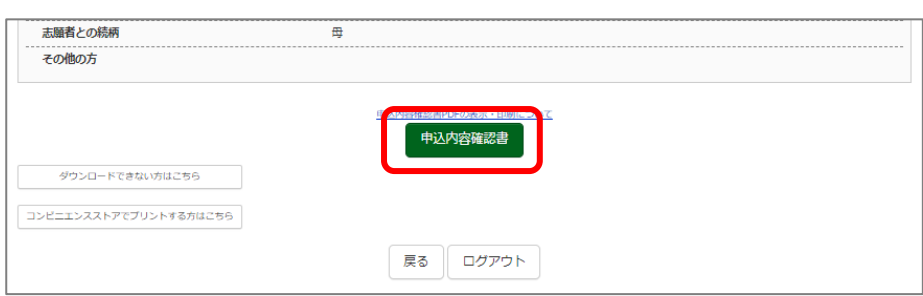

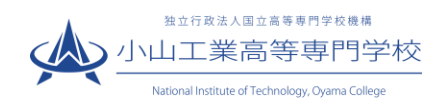

3 「申込内容確認書」(PDF 形式)がダウンロードされますので、必要に応じて印刷し、入学試験確認票と 照らし合わせて内容に誤りがないか確認してください。(検定料の支払い完了後は、情報の修正ができま せん。)

※申込内容確認書について、在籍(出身)中学校から事前提出等の指示がある時はそれに従ってください。

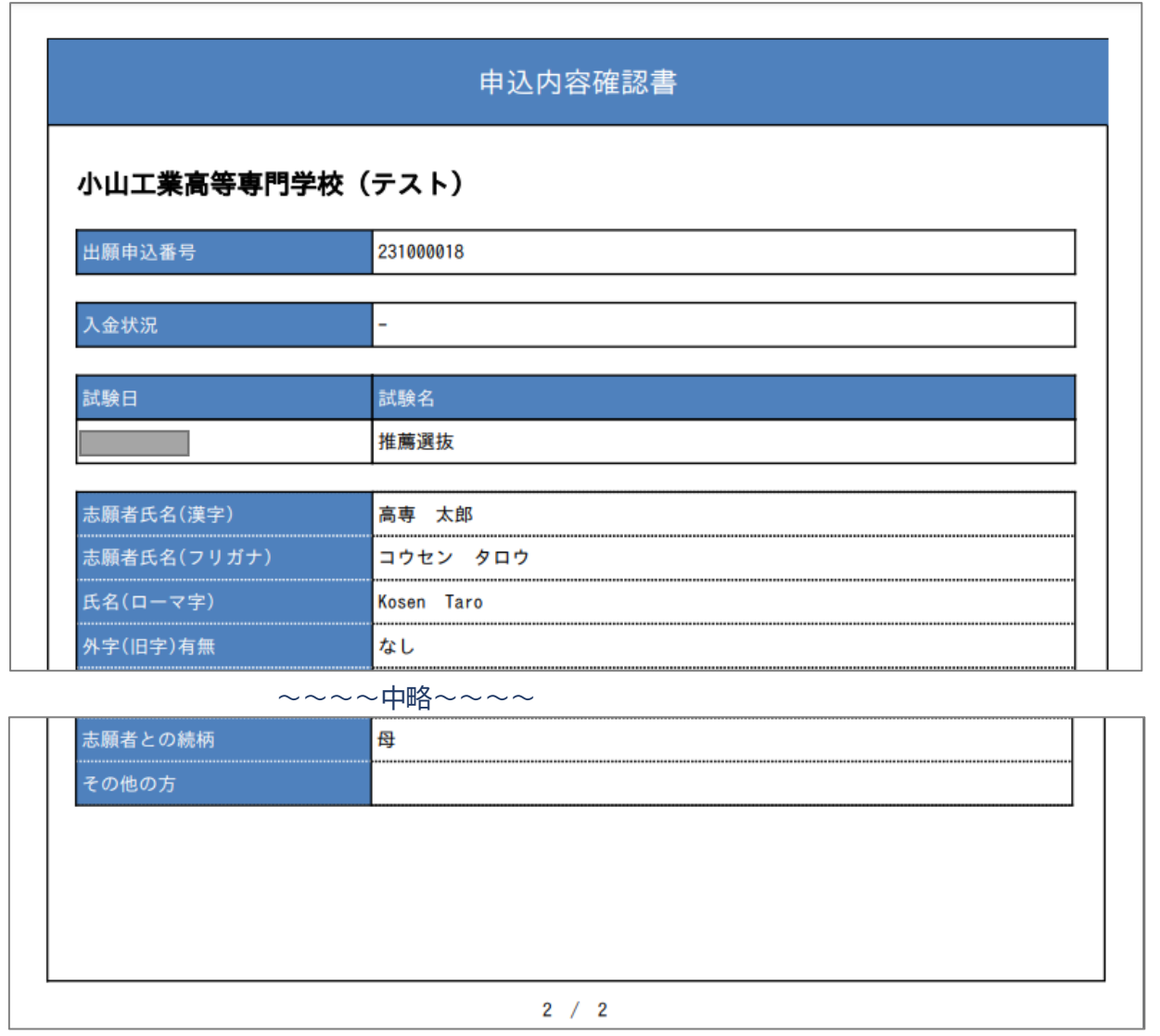

### ※ プリンターをお持ちでない場合は、コンビニで印刷することが可能です。

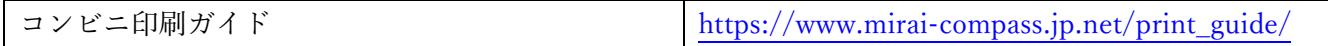

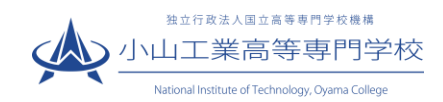

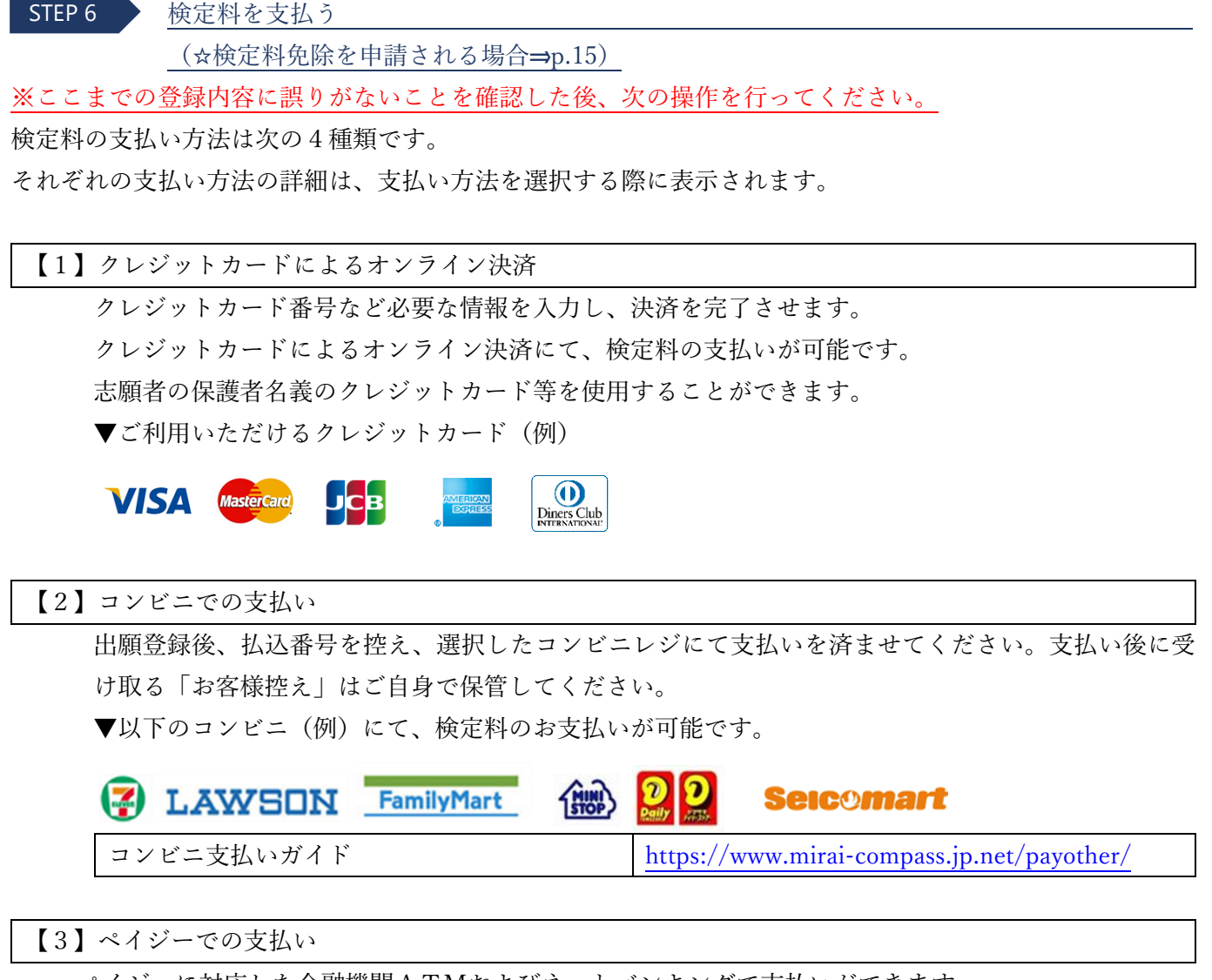

ペイジーに対応した金融機関ATMおよびネットバンキングで支払いができます。

詳細については次の支払いガイドをご覧ください。

STEP 6

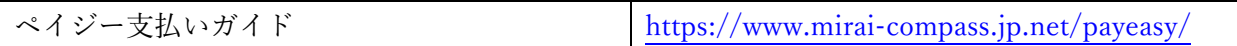

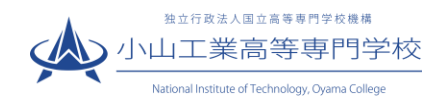

(以降の説明にある画像は【1】クレジットカードによるオンライン決済手続き画面によるものです。)

① マイページの<mark>続きから</mark>をクリックして、<mark>お支払い画面へ</mark>が表示されるページまで進んでください。

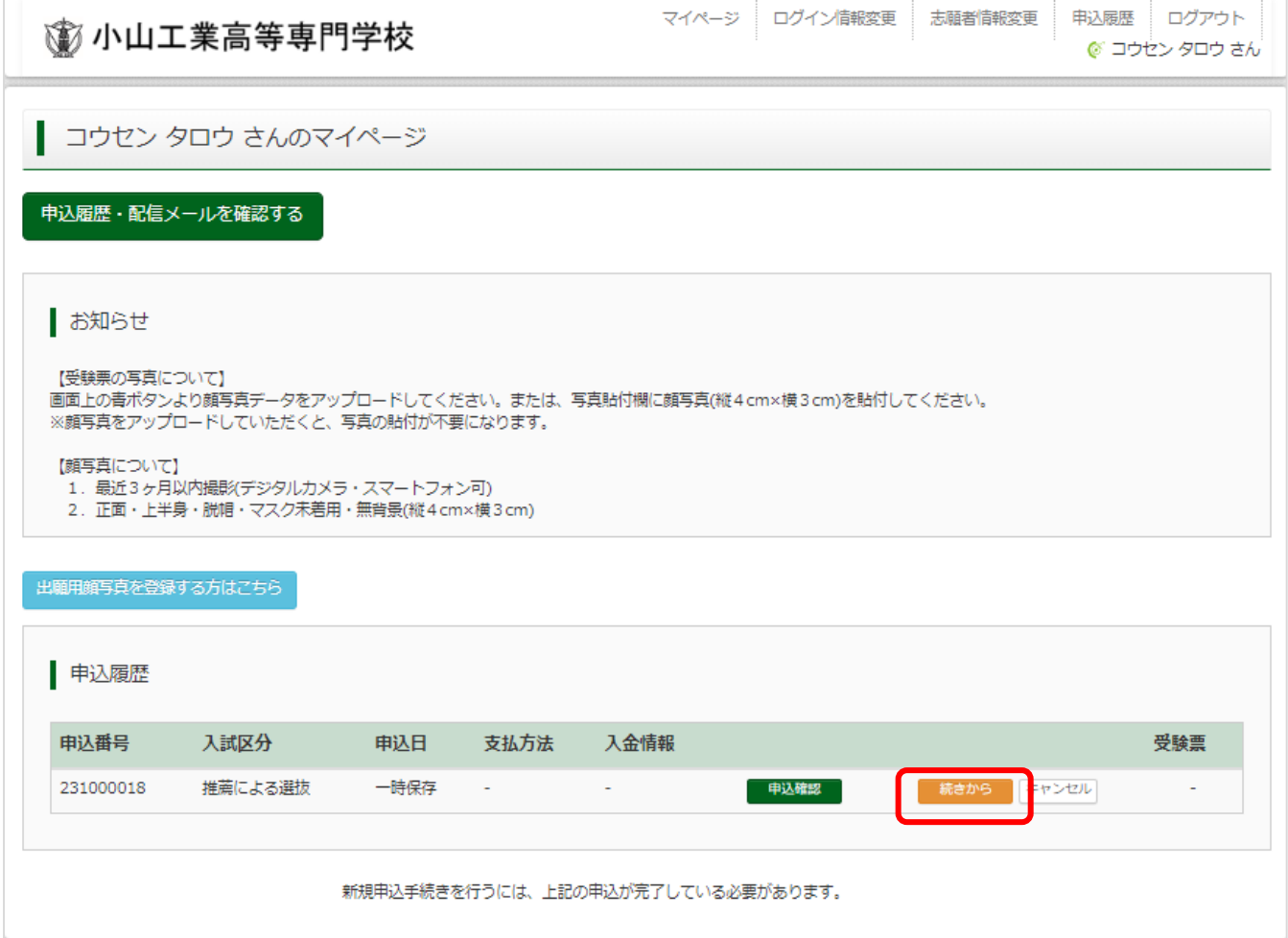

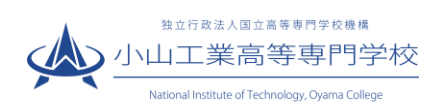

## ② 「お支払い方法」を選択し、<mark>確認画面へ</mark>をクリックします。※事務手数料は志願者の負担となります。

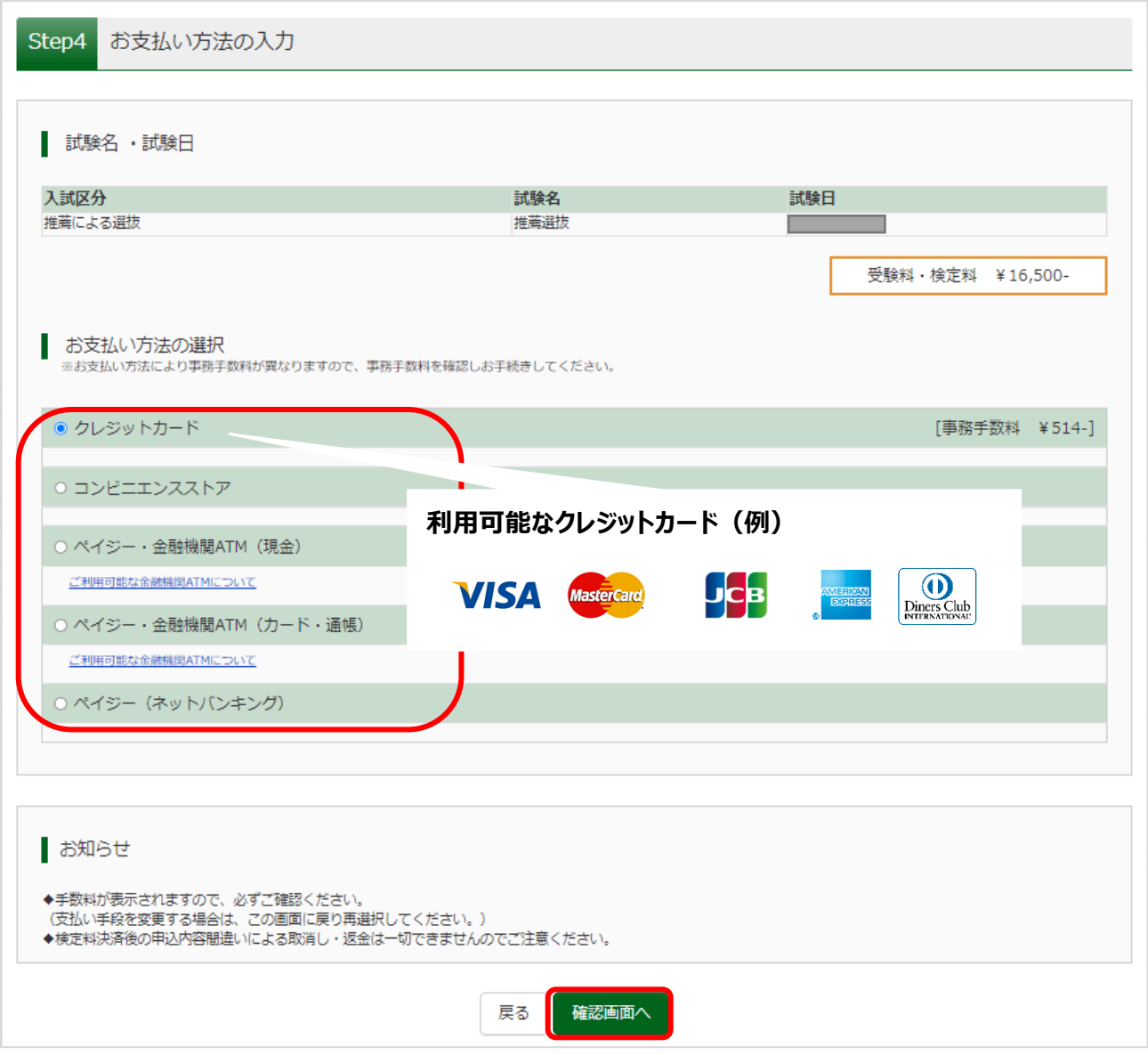

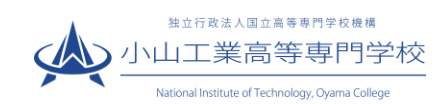

3 内容をすべて確認し、<mark>上記内容で申込む</mark>をクリックします。

※これ以降はマイページから出願エントリー情報の変更が出来なくなりますので、十分ご注意ください。

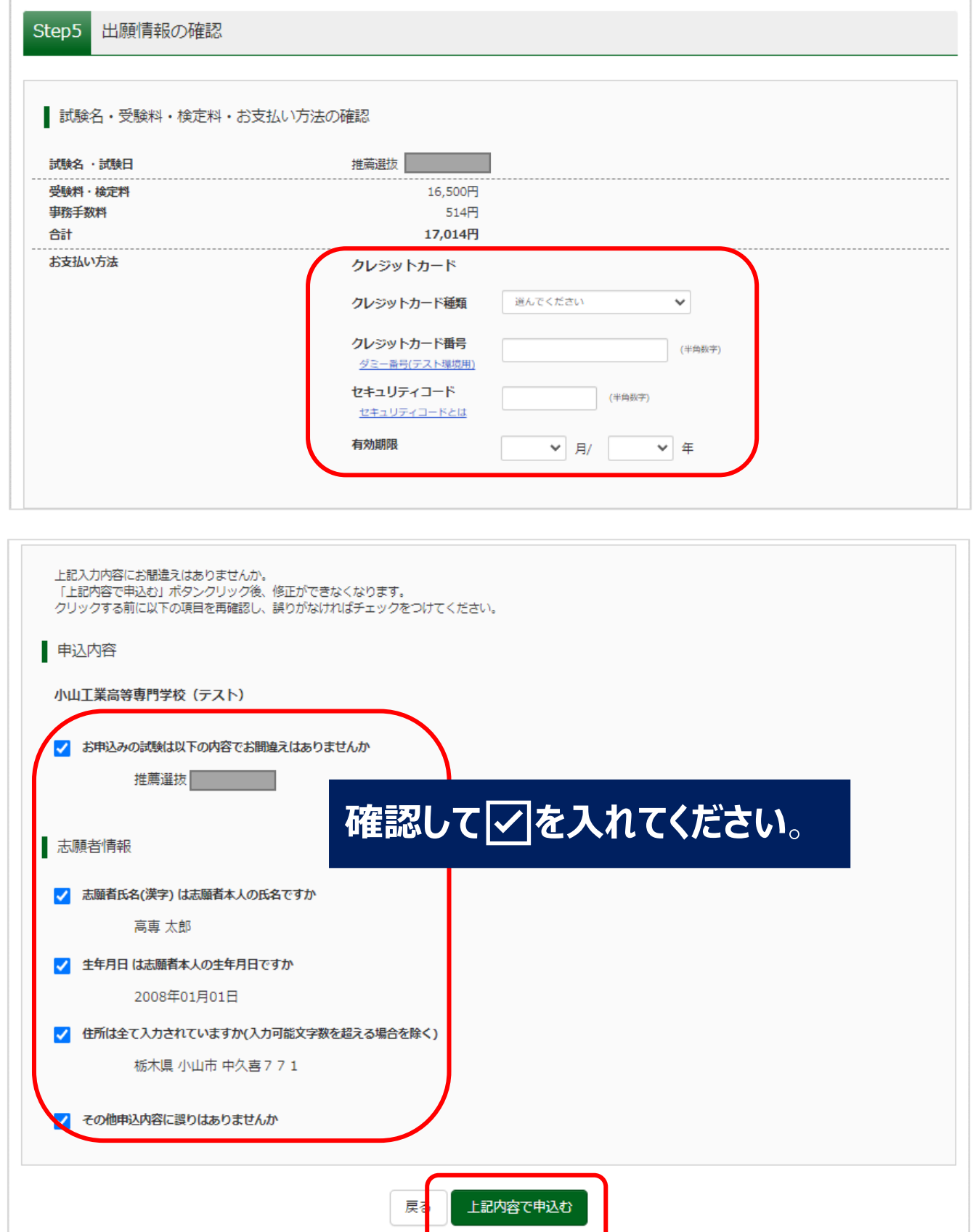

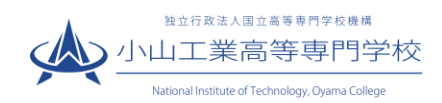

④「送信完了」になり,登録されたメールアドレスに「申込受付,および検定料お支払い完了のお知らせ」メ ールが 届きます。 ※コンビニ・ペイジー支払いの場合,検定料の支払い後,「支払い完了」メールが届きま す。

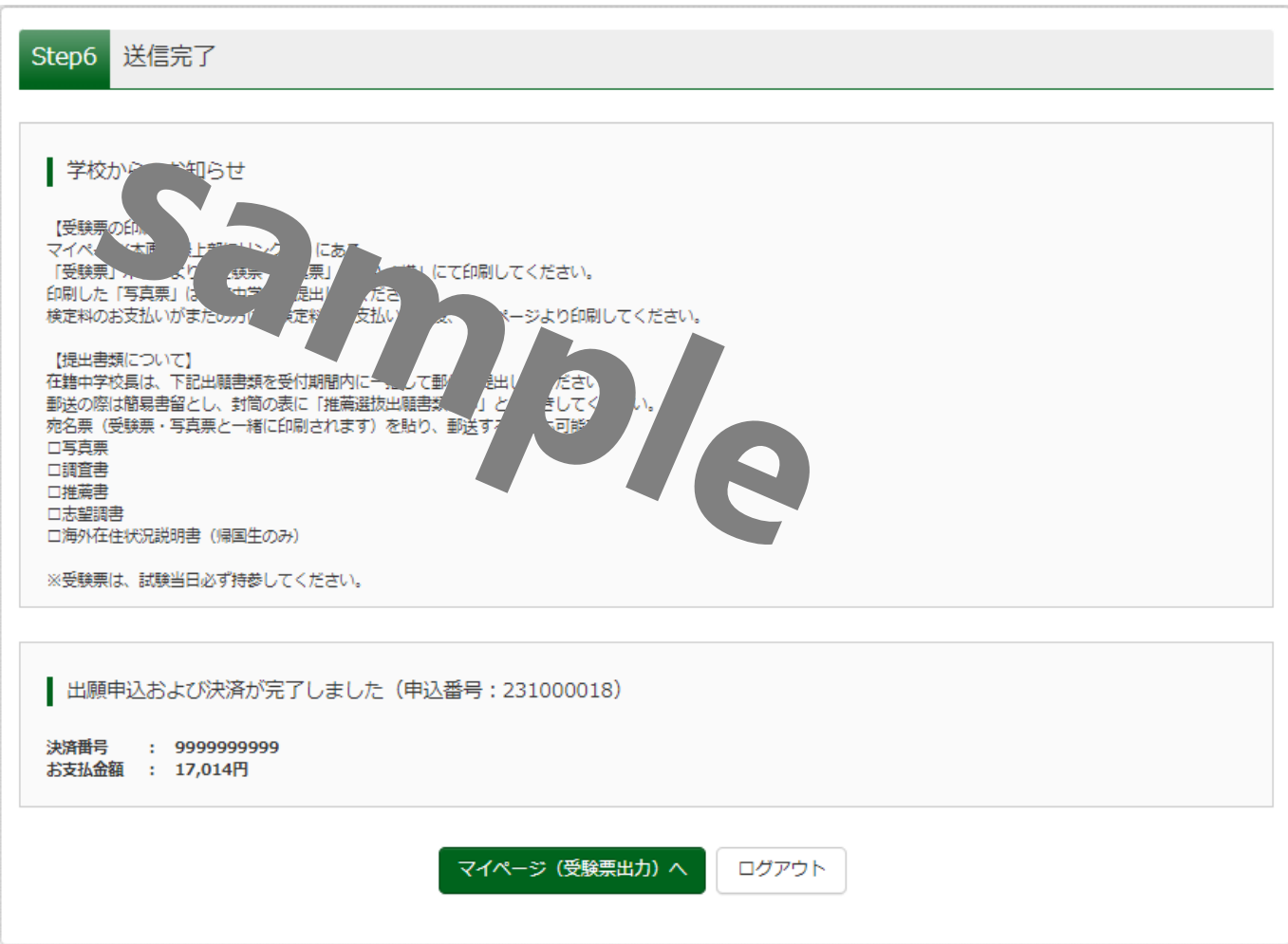

⑤検定料の支払いが完了後,検定料の支払いが完了したことを中学校の先生に報告してください。

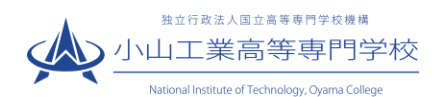

## <令和 6 年度入学者選抜出願者への検定料免除について>

令和 6 年度入学者選抜における検定料免除について、下記の臨時措置を実施します。 検定料免除の詳細及び様式については、次のHPにおける「検定料免除のご案内」も併せてご覧ください。 [https://www.oyama-ct.ac.jp/exam/admission\\_information/](https://www.oyama-ct.ac.jp/exam/admission_information/)

#### 【1】対象者

前年度の入学者選抜試験実施日から、当該年度の入学者選抜試験実施日の前日までの間(新設の種類の試 験にあっては、当該年度)に被災し、以下の①又は②に該当する小山工業高等専門学校への入学志願者 ① 本人または学資負担者が、災害救助法の適用を受けた地域で被災し、居住する家屋が半壊以上(床上浸

水を含む。)の被害を受けた場合

② 学資負担者が災害救助法の適用を受けた地域で被災し、死亡(行方不明を含む。)した場合

【2】申請手続について

<1>出願前に次の(1)(2)の書類を小山高専学生課入試係へ提出してください。

- (1) 検定料免除申請書
- (2) ・罹災証明書等(上記①の申請を行う場合)
	- ・死亡診断書等(上記②の申請を行う場合)

<2>WEB 出願手続きにおいて、支払い方法選択の際(→p.12)に「ペイジー金融機関 ATM(現金)」を選択 してください。システムから次ページのようなメールが届きますが、支払いはしないでください。支払いさ れた場合は還付の申し出が必要となります。

<3>小山高専学生課入試係において、<1><2>を確認した後、WEB 出願システム上の処理を行います。この 処理をもって、受験票・写真票の印刷が可能となります。(⇒STEP7(p.17))

### ☆<1>~<3>まで時間を要しますので、免除申請はスケジュールに余裕をもって行ってください。

★出願後の検定料免除申請について

検定料免除の申請は、出願後にも行うことができます。その場合、出願時には検定料を一度お支払いいただ き、申請の際に検定料を返還いたします。出願後に検定料免除を申請する場合は、2024 年2 月 9 日(金)ま でに、(1)(2)のほか、(3)入学検定料返納請求及び振込依頼書 (4)通帳またはキャッシュカードのコピー (返納先口座の確認用) の書類をあわせてご提出ください。

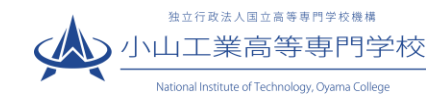

様

インターネット出願にて申込を受け付けました。 これ以降は、募集要項または学校HPなどを確認の上、手続きを進めてください。

支払期限内に「ペイジー対応ATM」で「ペイジー」を選択し、 以下の収納機関番号とお客様番号と確認番号を入力してください。 ※詳細手続は以下をご参照ください。 https://www.paygent.co.jp/payment service/way to pay/atm pay-easy/

【小山工業高等専門学校(テスト) 受験料・検定料 – (推薦による選抜) 】

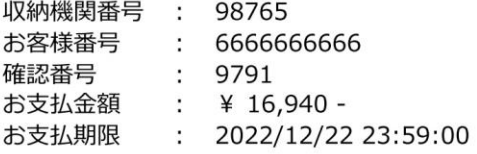

ペイジー支払い対応ATM以外でのお支払いはできませんのでご注意ください。 なお、お支払いの前に申込内容に間違いがないかご確認ください。 お支払い後の内容間違いによる取消し・返金は一切できませんのでご注意ください。

※申込内容の確認はこちらからログインしてください。 https://regre.mirai-compass.net/usr/oymkosmh/common/login.jsf

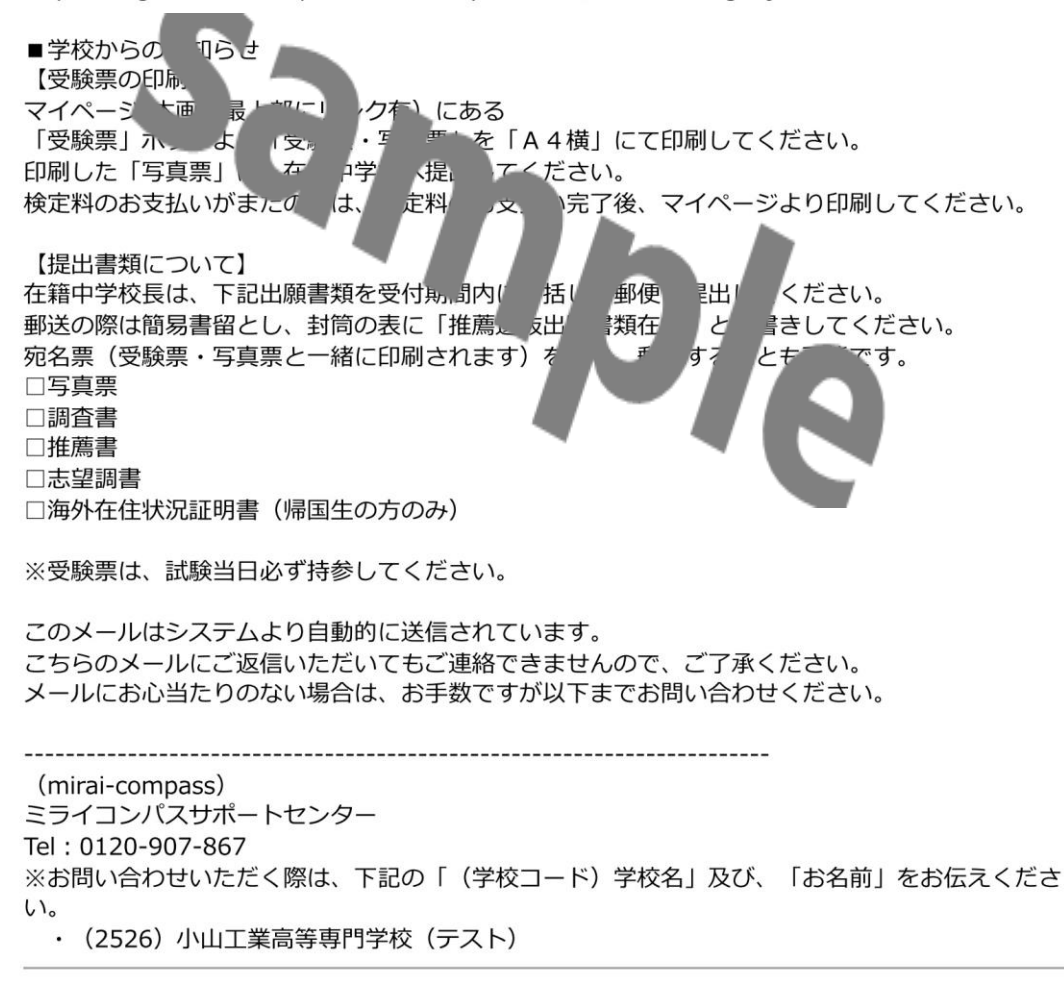

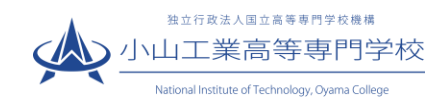

#### 受験票・写真票を印刷する STEP 7

① 入学検定料の支払いが完了すると、マイページの「申込履歴」の右下に受験票ボタンが表示されるので、 クリックします。

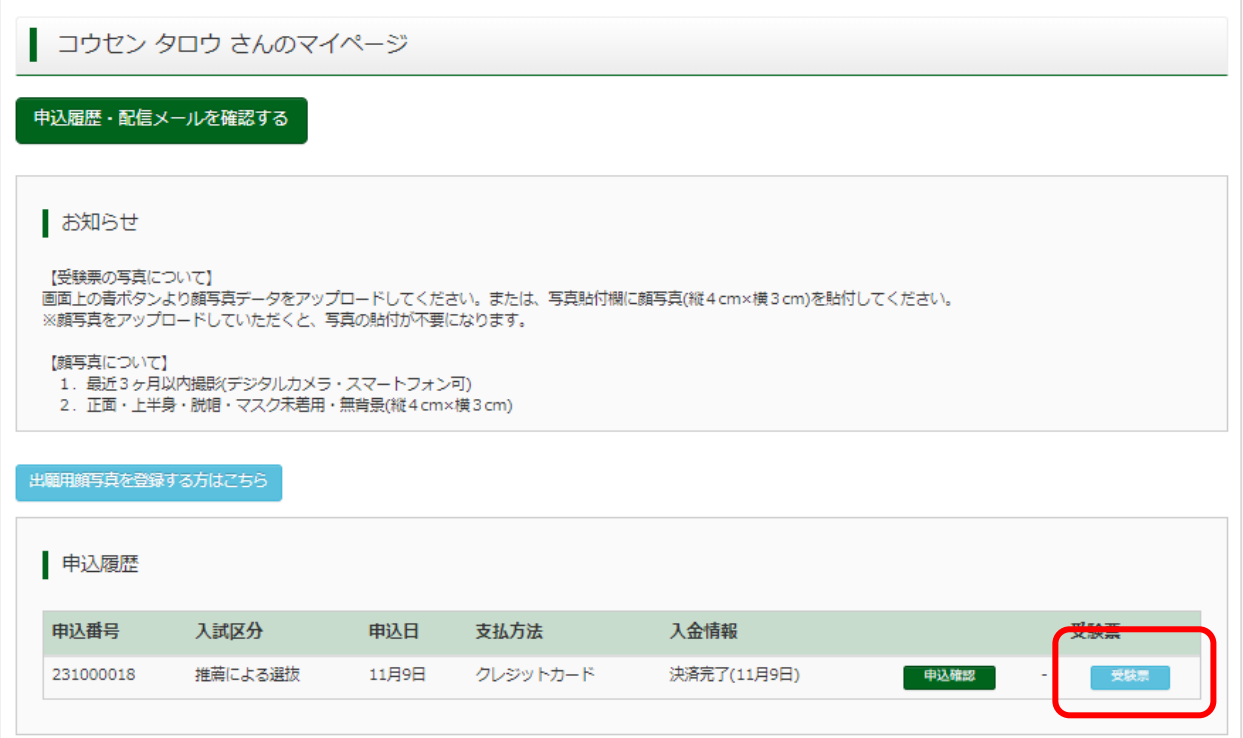

## ② 「受験票」表示をクリックします。

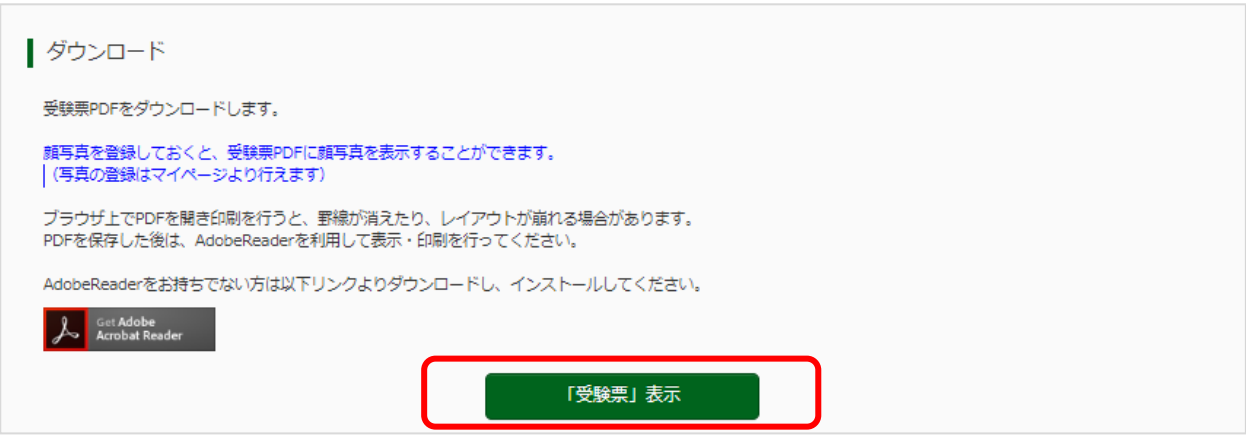

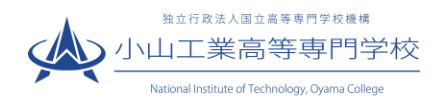

③ 「受験票」及び「写真票」がダウンロードされるので A4 サイズ・白色用紙・カラーで印刷してください。

※ プリンターをお持ちでない場合は、コンビニで印刷することが可能です。 コンビニ印刷ガイド [https://www.mirai-compass.jp.net/print\\_guide/](https://www.mirai-compass.jp.net/print_guide/)

※STEP4(5ページ)で顔写真をアップロードされない場合、ここで顔写真の貼り付けが必要になります。受 験票と写真票の両方に、同じ写真(合計2枚)を忘れずに貼ってください。

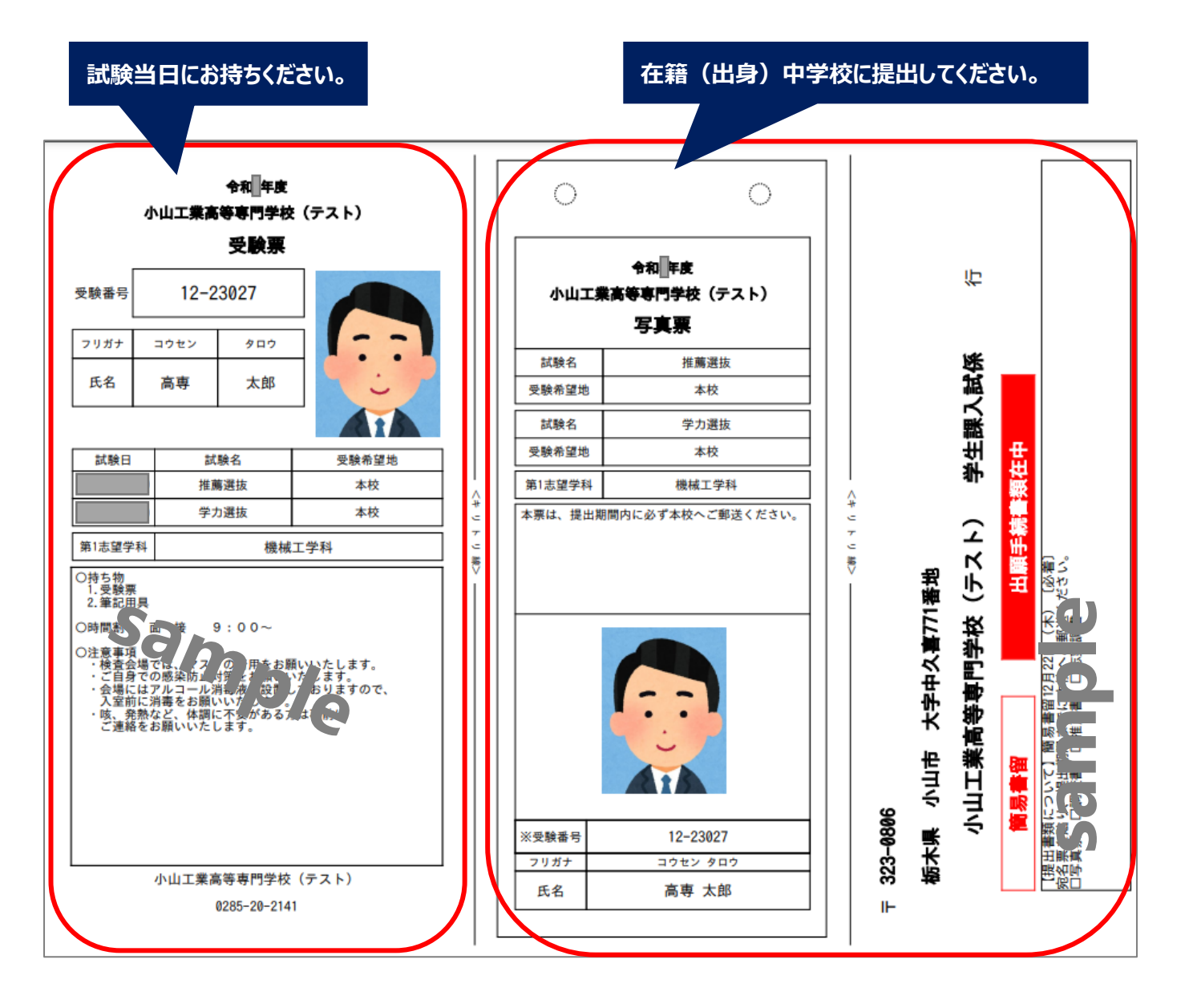

※推薦選抜出願の際はこの他に「志望調書(本校指定様式)」も必要となりますので、作成のうえ在籍中学校 に提出してください。

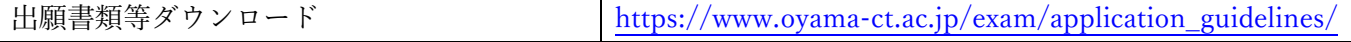

**以上で、志願者の手続きは完了です**。